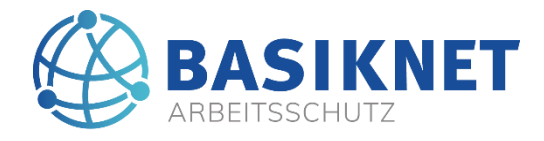

# **Online-Schulungen für die Verarbeitung von Polyurethan-Produkten**

Der europäische Gesetzgeber hat zur sicheren Verwendung von Polyurethan-Produkten mit mehr als 0,1% Diisocyanaten ein neues zweistufiges Schutzkonzept vorgelegt. Da Isocyanate eine Sensibilisierung der Atemwege und der Haut verursachen können. Hiervon sind Farben, Lacke, Kleb- und Dichtstoffe, sowie Schäume betroffen. Für die Unternehmen besteht aufgrund der Reach Verordnung die Aufgabe zur Schulung der Beschäftigten.

## **Was beinhaltet das Schutzkonzept?**

Seit dem 24. Februar 2022 müssen Lieferanten (Hersteller) den Käufer von Polyurethan-Produkten zu den Gefährdungen durch >0,1% Diisocyanaten informieren. Dazu muss auf dem Etikett des Produktes der Hinweis *"ab dem 24. August 2023 muss vor der industriellen und gewerblichen Verwendung eine angemessene Schulung erfolgen"* angebracht sein. Zudem ist der Hersteller aufgefordert dem Kunden Schulungsmaterial zur Verfügung zu stellen.

Die zweite Schutzstufe betrifft Arbeitgeber und Beschäftigte. Der Arbeitgeber muss sicherstellen, dass seine Beschäftigten bis zum 24.08.2023 erfolgreich an einer Schulung zur sicheren Verwendung von Produkten mit mehr als 0,1% Diisocyanaten teilgenommen haben. Betriebe und Beschäftigte, die ausschließlich PU-Produkte mit weniger als 0,1% Diisocyanaten verarbeiten, oder keine solche Produkte verwenden, sind nicht von dem neuen Schutzkonzept betroffen.

### **Wer führt aktuell Schulungen durch?**

Die Hersteller von Isocyanaten und PU-Produkten stellen über die Europäischen Herstellerverbände ISOPA und ALIPA ein gemeinsames e-Learning Schulungsangebot zur Verfügung.

Aufgrund der vielfältigen Anwendungsbereiche von Isocyanaten, bzw. PU-Produkten, als Farben, Kleb- und Dichtstoffe werden auf der Internetseite von ISPOA/ALIPA [\(https://isopa-aisbl.idloom.events\)](https://isopa-aisbl.idloom.events/?lang=de) verschiedene Schulungen angeboten. Die Durchführung der deutschsprachigen Video-Schulung erfolgt über die Trainings-Plattform Idloom.

Generell muss der Betrieb ermitteln welche Isocyanathaltigen Produkte von den Beschäftigten eingesetzt werden und wie Verarbeitung erfolgt (Pinsel, Rollen, Spritzen, Schäumen), um eine geeignete Schulung auswählen zu können. Die entsprechenden Schulungen sind beispielsweise:

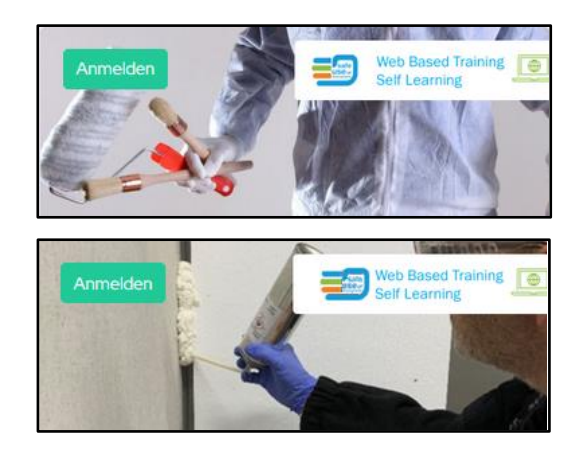

Gruppe: **Beschichtungen** Kurs 022 Beschichtung durch Pinsel oder Rolle, Reinigung und Abfall Dauer: 60 Minuten https://isopa-aisbl.idloom.events/

#### Gruppe: **Klebstoffe und Dichtungsmittel** Kurs 048

Anwendung von Polyurethanprodukten im Bausektor - Klebstoffe, Dichtstoffe und Schaumstoffe, die direkt aus kleinen Verpackungen bei Umgebungstemperatur aufgetragen werden Dauer: 40 Minuten https://isopa-aisbl.idloom.events

Die Kosten betragen 5 Euro je Kurs und Teilnehmer. Zum Ende des Kurses kann ein Modul mit Fragen aufgerufen werden. Bei richtiger Beantwortung wird die Schulung mit einem Zertifikat abgeschlossen. Eine erneute Schulung ist nach fünf Jahren erforderlich.

### **Freischaltcode der BGBAU**

Für die Anwendungen im Baugewerbe sind die Kurse 048 (Klebe-Dichtschäume), 049 (Polyurethan Klebstoffe) und 050 (Hochdruck-Injektionsharze) mit dem Freischaltcode der BGBAU kostenfrei. Der Freischaltcode lautet: FEICA\_22\_BGBAU.

### **Anleitung zur Auswahl und Bestellung der Schulungen (Training)**

Das "Web based Training" ist geeignet zur Anmeldung eines Teilnehmers. Sofern mehrere Beschäftigte das Training absolvieren sollen, muss für jede Person das Anmeldeformular ausgefüllt werden. Hier ist zu beachten, dass die erforderliche E-Mailadresse nur einmal verwendet werden kann. Für jede Person ist eine individuelle E-Mailadresse zwingend erforderlich.

Im zweiten Fall können mehrere Personen zusammen für das Training angemeldet werden. Dies erfordert die Einrichtung eines Admin Kontos. Auch hier benötigt jede Person (Admin und Teilnehmer) eine individuelle E-Mailadresse.

#### **Anmeldung zum Training für eine Person**

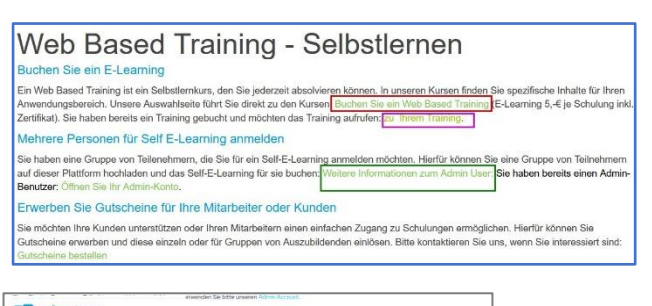

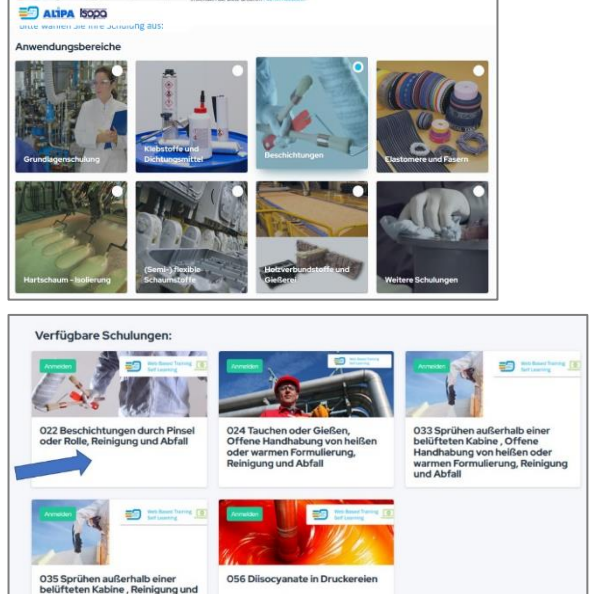

#### Abbildung 1

Öffnen Sie im Browser die Seite <https://www.safeusediisocyanates.eu/de/selbstlernen>

Klicken Sie im Absatz: "Buchen Sie ein E-Learning" den grünen TextLink an: **["Buchen Sie ein Web Based Training"](https://isopa-aisbl.idloom.events/?lang=de)** (Roter Rahmen)

Die Weiterleitung erfolgt zur Seite: <https://isopa-aisbl.idloom.events/>

Wählen Sie im Anwendungsbereich z.B. die Kachel "Beschichtungen" aus

#### und

Scrollen Sie auf der Seite weiter nach unten. Dort sind die Schulungen beschrieben.

Klicken Sie z.B. die Schulung 022 -Beschichtungen- an.

Nach Auswahl des Kurses erfolgt die Weiterleitung zur Registrierung. Zur Anmeldung des Teilnehmers (Beschäftigte) und der Zahlung muss das Formular "idloom.passport" ausgefüllt werden. Auf der zweiten Seite "Ticket" kann die Kennung eines Gutscheincodes zur kostenfreien Schulung eingetragen werden. Danach erfolgt eine Weiterleitung um ein Benutzerkonto (bei Idloom) mit Benutzername und Passwort anzulegen. Mit dem Einloggen ist der Kurs verfügbar und kann als Video aufgerufen werden. Mit erfolgreichem Bestehen der Wiederholungsfragen ist auch das Zertifikat in dem Benutzerkonto hinterlegt. Um das Benutzerkonto erneut zu öffnen, klicken Sie wie in Abbildung 1 dargestellt, auf den Link: ["Zu Ihrem Training"](https://auth.idloom.com/auth/realms/idloom/protocol/openid-connect/auth?response_type=code&scope=openid&client_id=accessgateway&state=nQAmWDhoYT9FQQ5oU0OlR_PPNxY&redirect_uri=https%3A%2F%2Fpassport.events%2Fme%2Foidc_redirect_uri&nonce=OYcwpcefI5DbIsG3ioEmfE0EiqDJyd8ca-NyXWxSDIQ) (Violetter Rahmen). In das Konto können dann z.B. weitere Schulungen (Trainings) aufgenommen werden.

#### **Anmeldung zum Training für mehrere Person**

Um den Anmeldeprozess bei vielen Teilnehmern nicht mehrfach auszuführen, ist ein Admin-Konto erforderlich. Dieses betriebliche Konto ermöglicht die Verwaltung mehrerer Personen. Auch hier ist zu beachten, dass die erforderliche E-Mailadresse nur einmal verwendet werden kann. Für jede Person ist eine individuelle E-Mailadresse zwingend erforderlich.

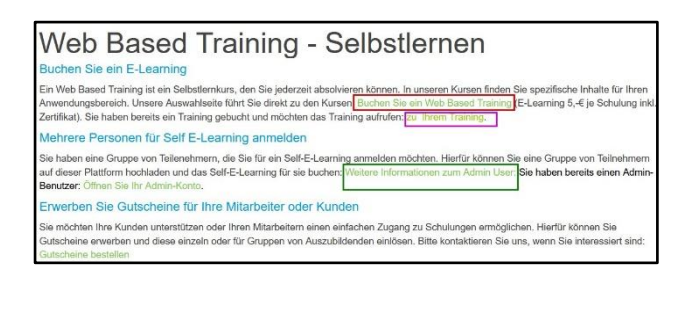

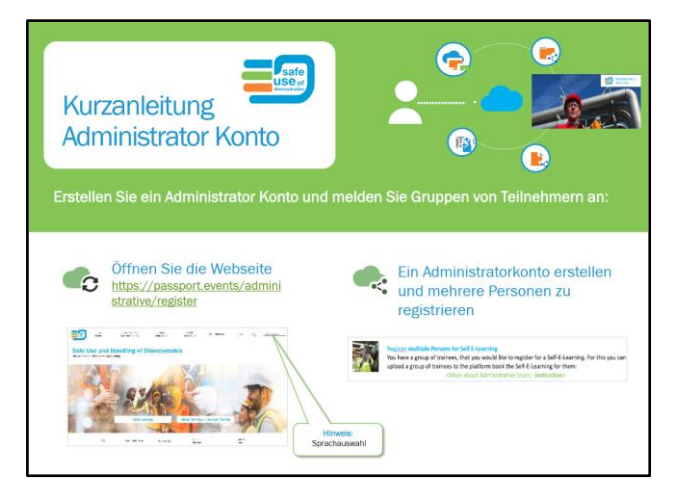

#### Abbildung 1

Öffnen Sie im Browser die Seite <https://www.safeusediisocyanates.eu/de/selbstlernen>

Klicken Sie im Absatz: "Mehrere Personen für Self E-Learning anmelden" den grünen TextLink an: **[Weitere Informationen zum Admin User:](https://www.safeusediisocyanates.eu/de/admin-user-guide)** (Grüner Rahmen)

Nach Auswahl der Sprache wird das PDF-[Dokument "Kurzanleitung Administrator",](https://onedrive.live.com/?authkey=%21AIF0zxnmkBzKX4s&cid=872B101CB04F8C39&id=872B101CB04F8C39%2167746&parId=872B101CB04F8C39%2167740&o=OneUp) geöffnet.

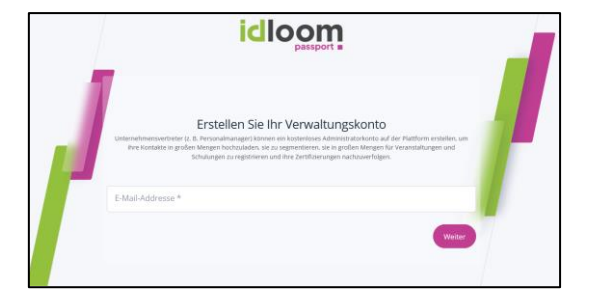

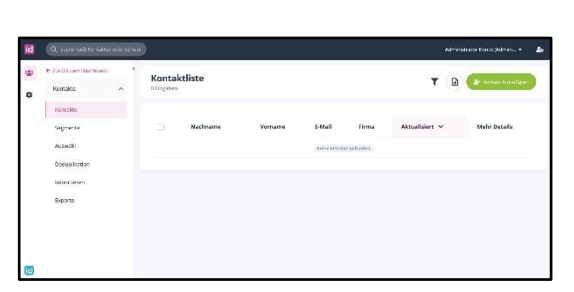

Zur Einrichtung des Kontos folgen Sie dem Link: <https://passport.events/administrative/register>

Folgen Sie dann den Anweisungen zur Einrichtung des Admin- bzw. Verwaltungskontos für Ihren Betrieb.

in dem geöffneten Verwaltungskonto können im Abschnitt "Kontakte" mehrere Beschäftigten angelegt, oder eine Liste mit mehreren Beschäftigten importiert werden.

Erst danach erfolgt für den jeweiligen Teilnehmer die Auswahl der Schulung und der Bezahlvorgang.

Weitere Informationen sind in der Kurzanleitung beschrieben. Um das Benutzerkonto erneut zu öffnen, fol-gen Sie dem Link: "[Öffnen Sie Ihr Admin Konto](https://passport.events/me)", wie in Abbildung 1 dargestellt.